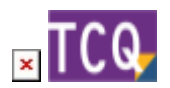

## **FAQs - Preguntas frecuentes**

# **Solución de problemas durante la instalación**

Dependiendo del estado del Windows del ordenador donde se instale TCQ pueden aparecer problemas durante la instalación del programa. Se indican a continuación diferentes alternativas para solucionar estos problemas y completar la instalación del programa. Cerrar todos los programas abiertos, incluso los residentes

Antes de instalar TCQ cierre todos los programas que tenga abiertos. Incluso los programas residentes que sólo muestran un icono en la bandeja del sistema (la zona que aparece al lado del reloj en la barra de tareas de Windows). Haciendo clic con el botón derecho encima de cada uno de estos iconos normalmente aparece un menú con diferentes opciones y entre ella la de cerrar la aplicación o salir de ella. Antivirus

Algunos antivirus pueden interferir durante la instalación del problema, incluso sin dar ningún mensaje de que lo están haciendo.

Por lo tanto, nuestras recomendaciones para evitar estos problemas son las siguientes:

 Desactivar el antivirus antes de instalar los programas o bases de datos del ITeC.

 Una vez instalado y antes de volver a activar el antivirus, generar exclusiones en el antivirus para evitar que vuelva a interferir.

Encontrará más información en este artículo: falsos positivos de las aplicaciones del ITeC en los antivirus. Disco lleno y derechos para instalar

Si durante la instalación de TCQ aparece un mensaje que indica:

Por favor, compruebe que el disco no esté lleno y que se tenga acceso al directorio de destino.

El programa necesita espacio en el disco duro y el usuario desde el cual se instala ha de tener derechos de instalación. Esto es lo primero que se ha de comprobar.

Los requisitos de espacio se pueden consultar en la guía de instalación de la versión de TCQ correspondiente. Omitir Runtime C

Si no funciona la solución anterior, entonces se puede intentar esta solución:

 Al ejecutar el instalador de TCQ haga clic en el botón Personalizar y pulse Siguiente.

 Siga pulsando Siguiente hasta llegar a una pantalla en la que verá diferentes opciones, entre ellas Omitir Runtime C.

Marque la casilla Omitir Runtime C y pulse Instalar.

#### Modo de compatibilidad

Si no funciona la solución anterior, entonces se puede intentar ejecutar el archivo de instalación en modo de compatibilidad.

Para ello:

 Haga clic con el botón derecho encima del archivo de instalación. En el menú contextual que aparecerá haga clic en Propiedades. En la ventana que aparecerá seleccione la pestaña Compatibilidad. En el recuadro Modo de compatibilidad marque la casilla Ejecutar este programa en modo de compatibilidad para: En el desplegable que hay justo debajo de la casilla indique la versión de Windows inmediatamente anterior. Por ejemplo, si está instalando en Windows 10 indique Windows 8 en el desplegable. Haga clic en el botón Aceptar. Haga doble clic encima del archivo de instalación e instale el programa normalmente. Si el error continúa, repita los pasos 1 a 7 indicando la versión de

Windows anterior a la indicada en el paso 5.

Tomar posesión de los archivos conflictivos

Si ninguna de las soluciones anteriores ha funcionado, entonces el problema puede ser que ni siquiera el usuario administrador con todos los derechos de instalación tiene acceso a los archivos que aparecen en los mensajes de error durante la instalación de TCQ.

Para solucionar este problema, siga estos pasos:

 Anote la ruta y el nombre del archivo que aparece en el mensaje de error durante la instalación de TCQ.

 Localice este archivo. Tenga en cuenta que si su versión de Windows es de 64 bits (actualmente casi todas lo son) las referencias a la carpeta SYSTEM32 hay que sustituirlas por la carpeta SYSWOW64. Es decir, si el mensaje de error indica que el archivo está en C:\WINDOWS\SYSTEM32\ realmente lo tendrá que ir a buscar en C:\WINDOWS\SYSWOW64.

Haga clic con el botón derecho encima del archivo.

En el menú contextual que aparecerá haga clic en Propiedades.

En la ventana que aparecerá seleccione la pestaña Seguridad.

Haga clic en el botón Opciones avanzadas.

 Haga clic en la palabra Cambiar (a la derecha de donde indica Propietario: que posiblemente será TrustedInstaller).

 Windows pedirá confirmación o que introduzca la contraseña de un usuario administrador.

 Aparecerá una nueva ventana. En el recuadro Escriba el nombre de objeto para seleccionar escriba el nombre de usuario del usuario administrador.

 Haga clic en el botón Comprobar nombres y a continuación el botón Aceptar. Al hacer esto se cerrará la ventana. Pulse el botón Aceptar.

 Al hacer esto se cerrará la ventana y se vuelve a la primera ventana. Haga clic en el botón Editar que está a la derecha del texto Para cambiar los

permisos, haga clic en Editar.

 Aparecerá una nueva ventana. En el recuadro Nombres de grupos o usuarios: seleccione el usuario administrador o el grupo de usuarios administradores.

 En el recuadro Permisos de… marque la casilla Control total de la columna Permitir y a continuación el botón Aceptar.

 Al hacer esto se cerrará la ventana y se vuelve a la primera ventana. Pulse el botón Aceptar.

 Vuelva a iniciar la instalación de TCQ. Si todo ha ido bien ahora el programa se instalará o volverá a dar el mismo mensaje de error pero indicando un archivo diferente. Repita los pasos 1 a 15 las veces que sean necesarias hasta completar con éxito la instalación de TCQ.

### **Relacionado**

- [Falsos positivos de las aplicaciones del ITeC en los antivirus](https://itec.es/soporte/faqs/faltos-positivos-antivirus/)
- [Qué hacer cuando otro programa interfiere con TCQ al abrirlo o instalarlo](https://itec.es/soporte/faqs/que-hacer-cuando-otro-programa-interfiere-tcq/)

## **Otras preguntas frecuentes**

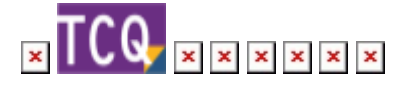

From: <http://wiki.itec.cat/> - **Wiki**

Permanent link:

**<http://wiki.itec.cat/doku.php?id=faqs-preguntas-frecuentes:solucion-problemas-durante-instalacion&rev=1644246097>**

Last update: **2022/02/07 15:01**

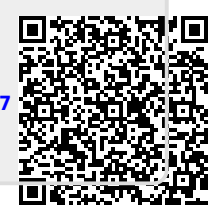